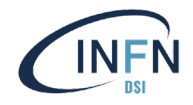

# Nuovo portale di assistenza

Manuale per gli utenti

*Area Supporto Utenti*

## A partire dal 02/05/2023

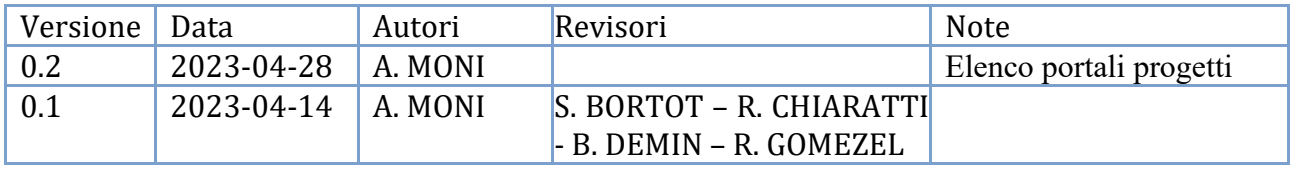

## Sommario

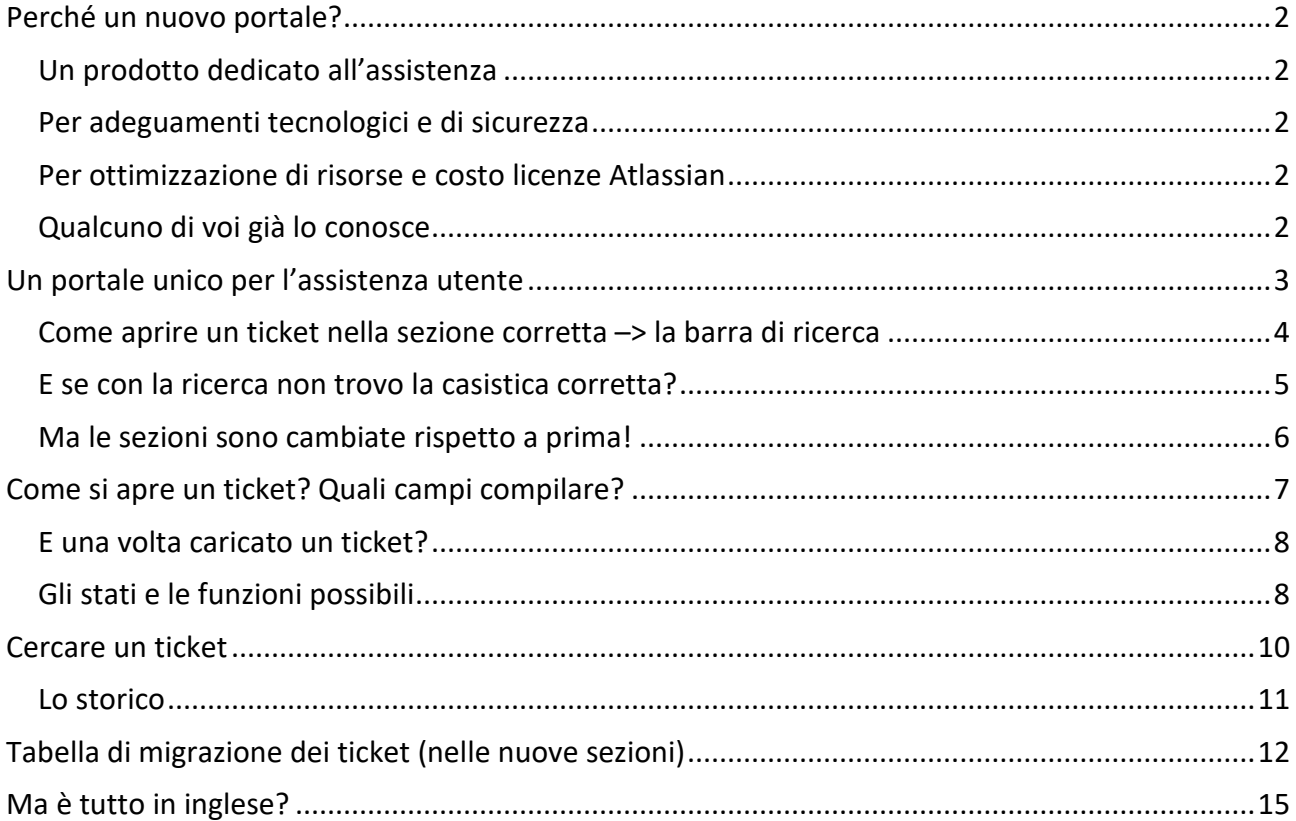

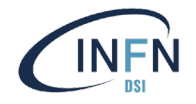

## <span id="page-1-0"></span>Perché un nuovo portale?

#### <span id="page-1-1"></span>Un prodotto dedicato all'assistenza

Atlassian Jira Software, l'attuale prodotto che la DSI sta utilizzando dal 2010 per l'assistenza, è in realtà un prodotto pensato per lo sviluppo software. È stato adattato alle necessità di assistenza della DSI attraverso la realizzazione di un portale web più intuitivo e semplice per l'utilizzo dell'utenza. Nel frattempo, però, Atlassian ha prodotto Jira Service Management (anche conosciuto come Service Desk), un prodotto pensato proprio per l'assistenza: è quello che stiamo andando a utilizzare.

#### <span id="page-1-2"></span>Per adeguamenti tecnologici e di sicurezza

Il precedente portale web di assistenza – concepito con una tecnologia superata e con un framework di sviluppo ormai fuori manutenzione e supporto - non aveva più le caratteristiche di affidabilità necessarie. Jira Service Management, invece, ha già il portale web incorporato.

#### <span id="page-1-3"></span>Per ottimizzazione di risorse e costo licenze Atlassian

Il software selezionato dalla DSI (Jira Software versione Server) nel 2010 è stato poi acquistato dalla CCR nella sua versione Data Center ed esteso come numero di prodotti: è stato cioè acquistato un pacchetto Atlassian più versatile, con un proporzionale risparmio in termini di costi. Per evitare di duplicare licenze e impegno per mantenere due installazioni funzionanti (con aggiornamenti, manutenzioni server, ecc.), in accordo con la CCR è stata presa la decisione di unificare i sistemi.

#### <span id="page-1-4"></span>Qualcuno di voi già lo conosce

Grazie all'uso della licenza CCR per tutto l'INFN, diverse Strutture hanno già realizzato i propri portali di assistenza con Jira Service Management: lo si sta già usando per le richieste di assistenza ai Servizi Calcolo locali e della CCR, per le richieste di intervento/servizi (tipicamente nei Laboratori). Forse, quindi, le istruzioni contenute in questo manuale potranno risultarvi familiari.

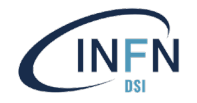

### <span id="page-2-0"></span>Un portale unico per l'assistenza utente

Il nuovo indirizzo per ottenere assistenza sugli applicativi della DSI sarà [https://servicedesk.infn.it](https://servicedesk.infn.it/)

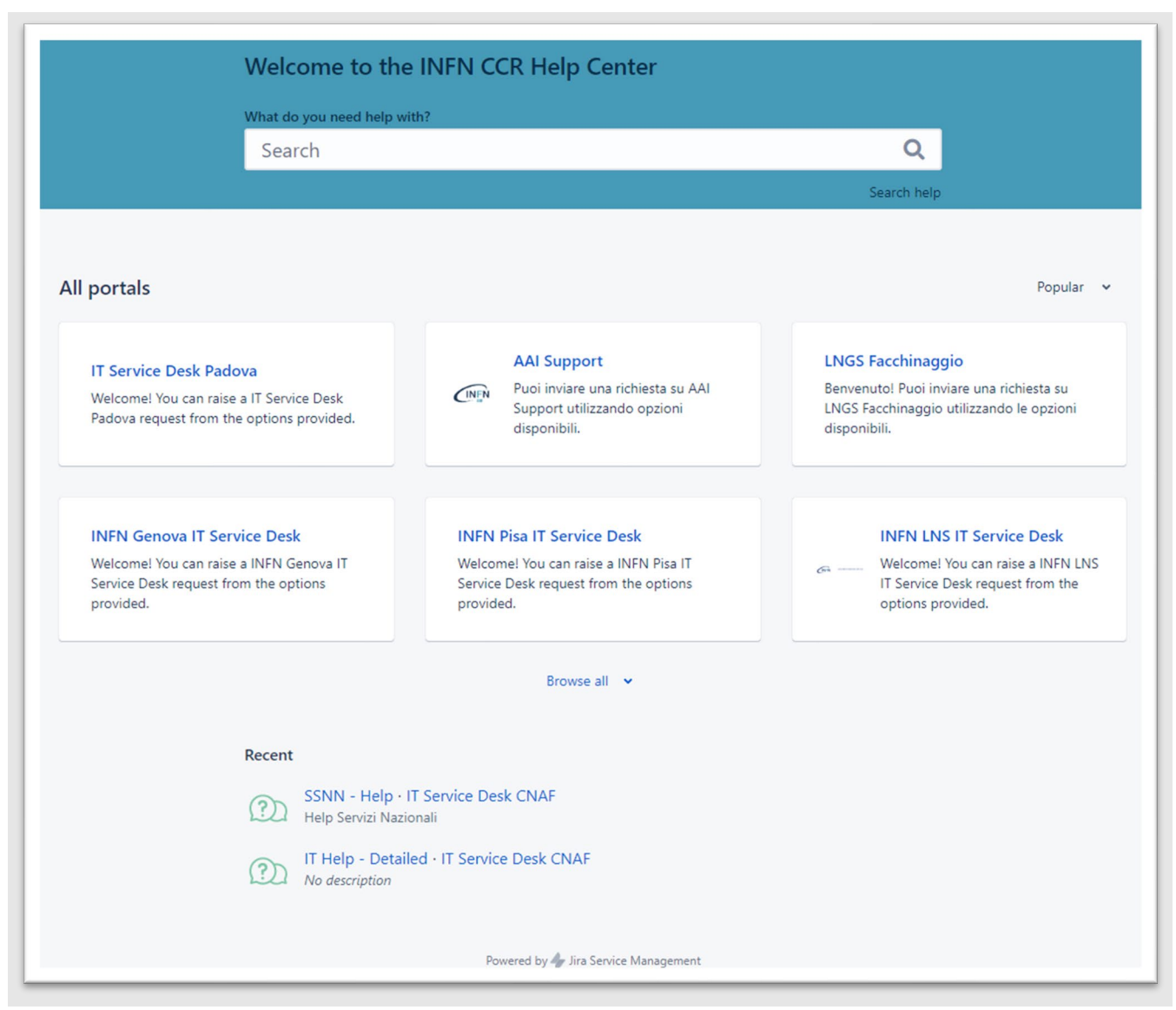

Come detto, questo è un portale unico per tutto l'INFN, per cui si trovano sezioni di assistenza di tutte le Strutture, Servizi, Direzioni che hanno deciso di configurare il prodotto e utilizzarlo per gestire le proprie richieste di assistenza.

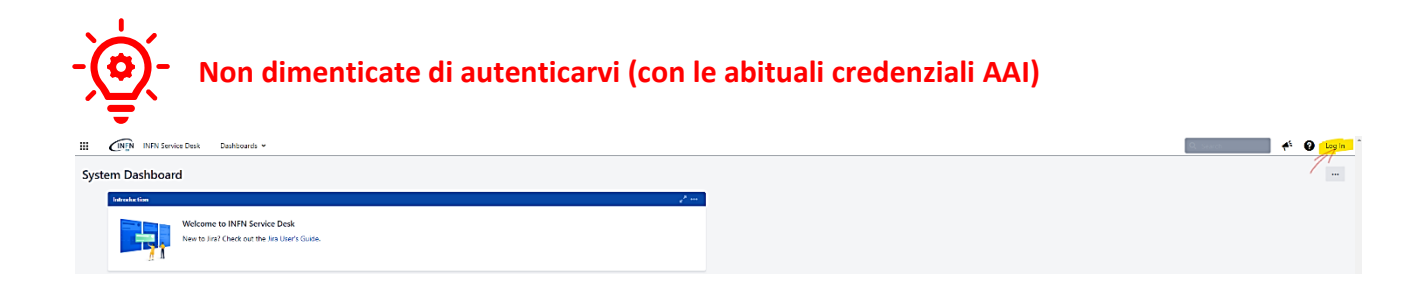

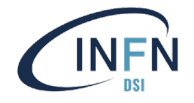

#### <span id="page-3-0"></span>Come aprire un ticket nella sezione corretta –> la barra di ricerca

Il nostro consiglio è utilizzare la barra di ricerca, come in un motore di ricerca sul web: digitate il vostro problema per argomento, maschera, applicativo e seguite i suggerimenti che appariranno.

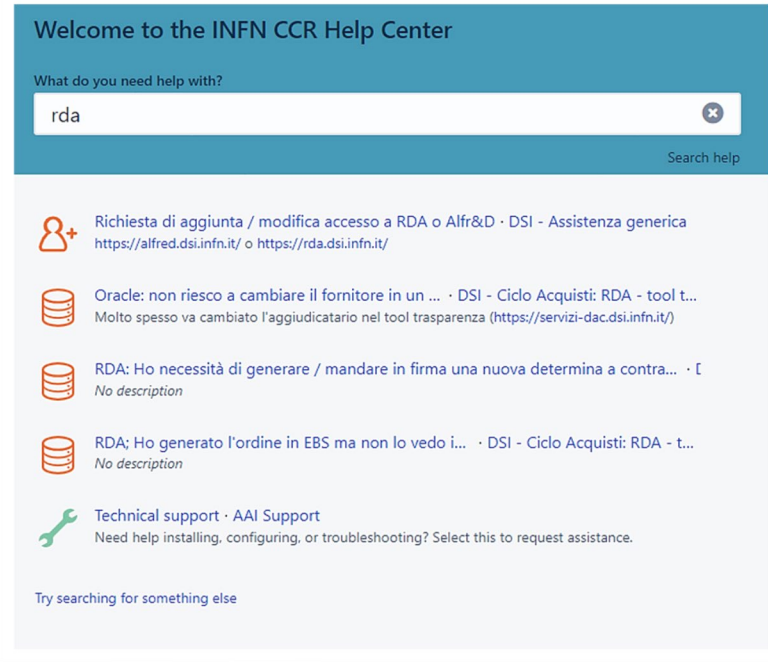

As es. se si cerca RDA:

Appariranno i primi risultati delle casistiche più frequenti di richiesta di assistenza, sulla base di quanto ricercato. Abbiamo cercato di censire le più frequenti e nuove ne verranno, via via che il nuovo portale sarà utilizzato.

Una volta trovata la possibile richiesta, controllate sempre se la sezione è preceduta dall'acronimo **DSI**. Se non c'è DSI state aprendo una richiesta di assistenza in una sezione errata e potreste sprecare tempo prezioso per avere la risposta che meritate.

Utilizzare il motore di ricerca ci aiuta a instradare il problema nella sezione corretta: ad esempio, nell'esempio qui sopra la prima scelta "richiesta di aggiunta…" apre la richiesta nella sezione "assistenza generica" non "RDA". Anche se per voi il problema di accesso è su RDA, chi ve lo può risolvere appartiene al gruppo di "assistenza generica".

Un altro esempio potrebbe essere che una RDA si blocca allo step del financial officer, che però non è definito a sistema: il problema qui può essere risolto dai colleghi dei Fondi Esterni, e infatti cercando con il motore di ricerca sarete instradati sulla sezione AC - Fondi Esterni.

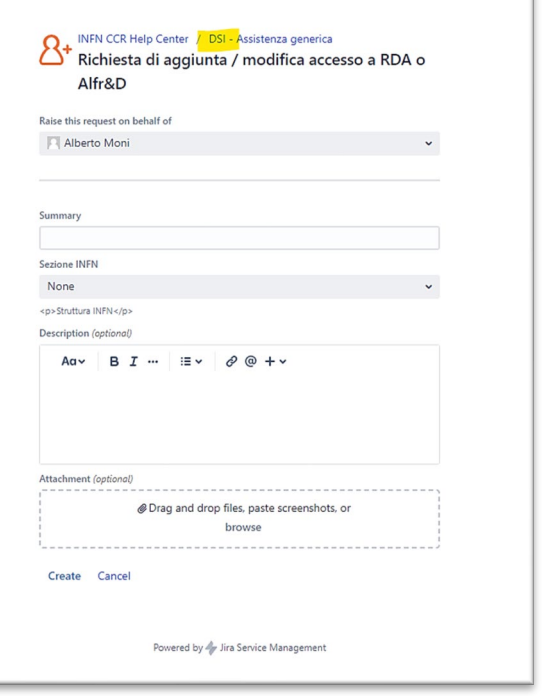

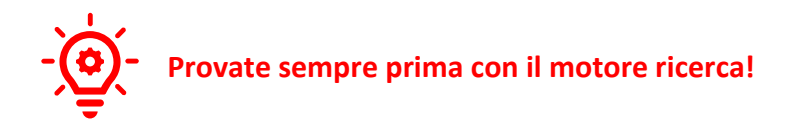

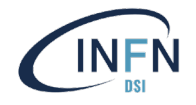

#### <span id="page-4-0"></span>E se con la ricerca non trovo la casistica corretta?

Potete comunque cercare la sezione manualmente (un po' come facevate con il precedente portale web).

Cliccando su **Browse all** è possibile vedere tutti i portali e ordinando in maniera ascendente (anziché **Popular**) è possibile vedere tutte le sezioni (**portals**).

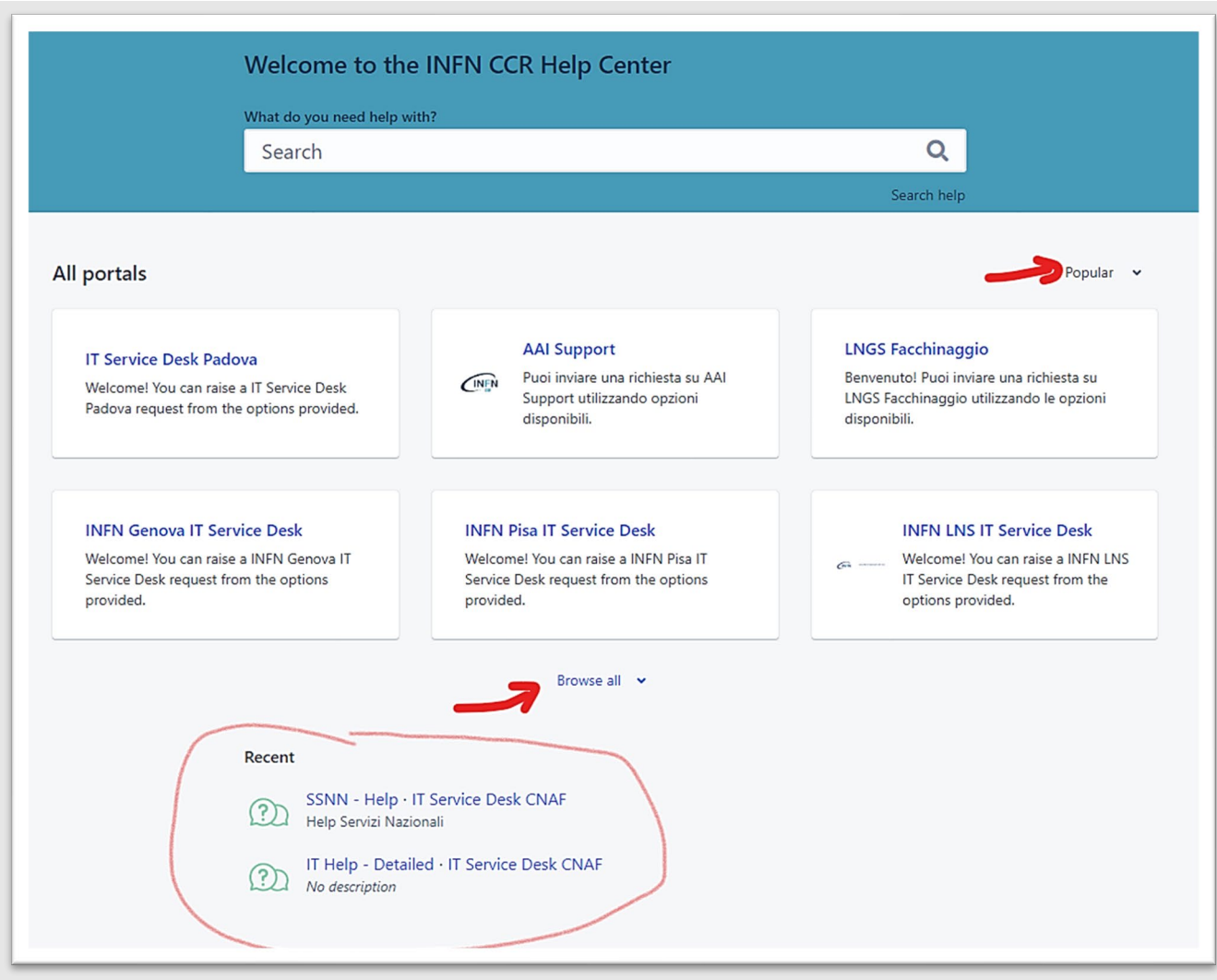

Troverete le sezioni della DSI sono tutte raggruppate e identificate dal logo.

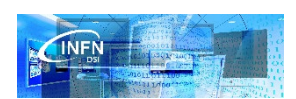

Tenete inoltre conto che il sistema "ricorda" quali sono le vostre sezioni più recenti e ve le propone in fondo alla pagina principale.

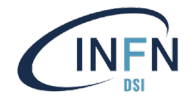

#### <span id="page-5-0"></span>Ma le sezioni sono cambiate rispetto a prima!

Sì, è vero. Abbiamo pensato di andare incontro all'utenza ragionando per applicativi – o gruppo di applicativi affini – vicini come processo. Quindi chi lavora principalmente nel ciclo acquisti, nell'omonima sezione troverà assistenza anche per il tool trasparenza e per la parte ordini in Oracle. E via dicendo.

Ogni sezione contiene una descrizione dell'area di assistenza, con l'indicazione degli applicativi o maschere coperte.

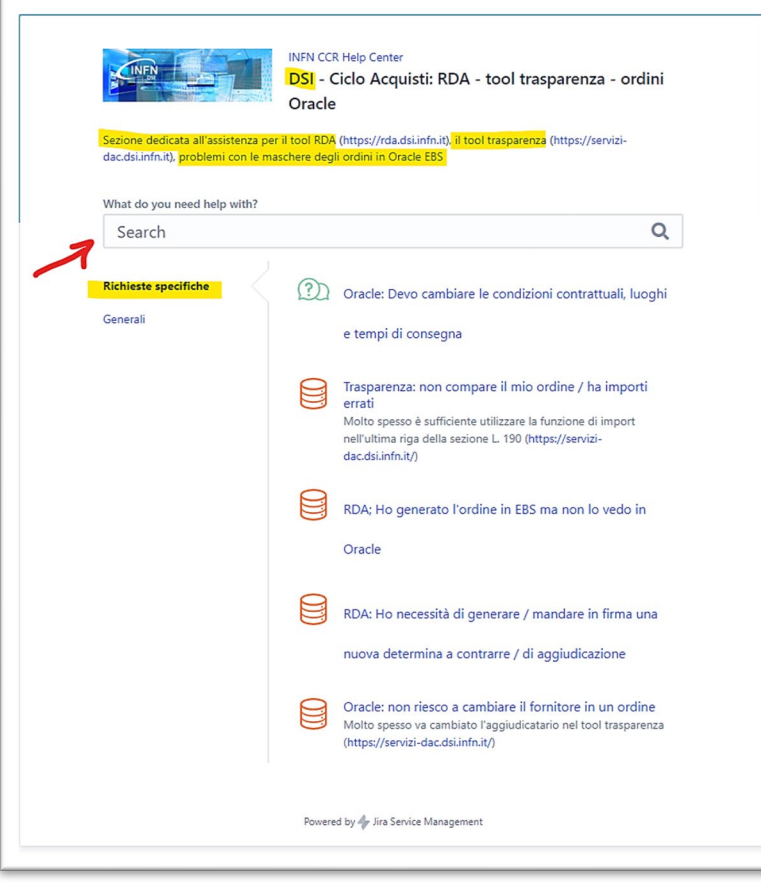

La sezione si apre sempre sul tab R*ichieste specifiche* – quelle che restituisce il motore di ricerca principale, per capirci.

Anche nella sezione comunque c'è la barra di ricerca, per aiutarci a trovare la casistica più vicina alla nostra problematica, specialmente quando le tipologie di richiesta sono molte.

Qualora ancora non si sia trovato quello che fa al caso nostro, è possibile cliccare sul tab *Generali*, dove appariranno le quattro tipologie di richiesta di assistenza ormai note.

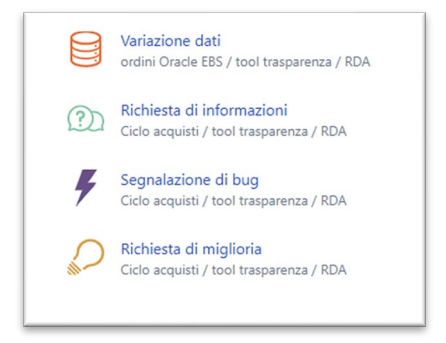

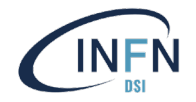

## <span id="page-6-0"></span>Come si apre un ticket? Quali campi compilare?

Una volta scelta l'opzione che più si avvicina al nostro caso, si apre una maschera simile a questa a fianco.

I campi obbligatori sono il S**ommario** e la **Sezione INFN** per cui si sta aprendo la richiesta di assistenza.

Il campo C**omponente** è obbligatorio ma compare solo se si è scelta un'opzione dal tab *Generali* (altrimenti è compilato automaticamente dal sistema). Il componente è una lista di valori da menù a tendina ed identifica lo specifico applicativo o maschera o parte di processo in cui si è presentato il problema.

**Descrizione** e A**llegati** sono opzionali ma la loro compilazione è sempre raccomandata, perché aiutano chi vi deve dare assistenza a capire bene il problema e supportarvi nella maniera migliore.

Spesso elencare, passo passo, le operazioni che si sono fatte è il metodo migliore per aiutarci ad aiutarvi.

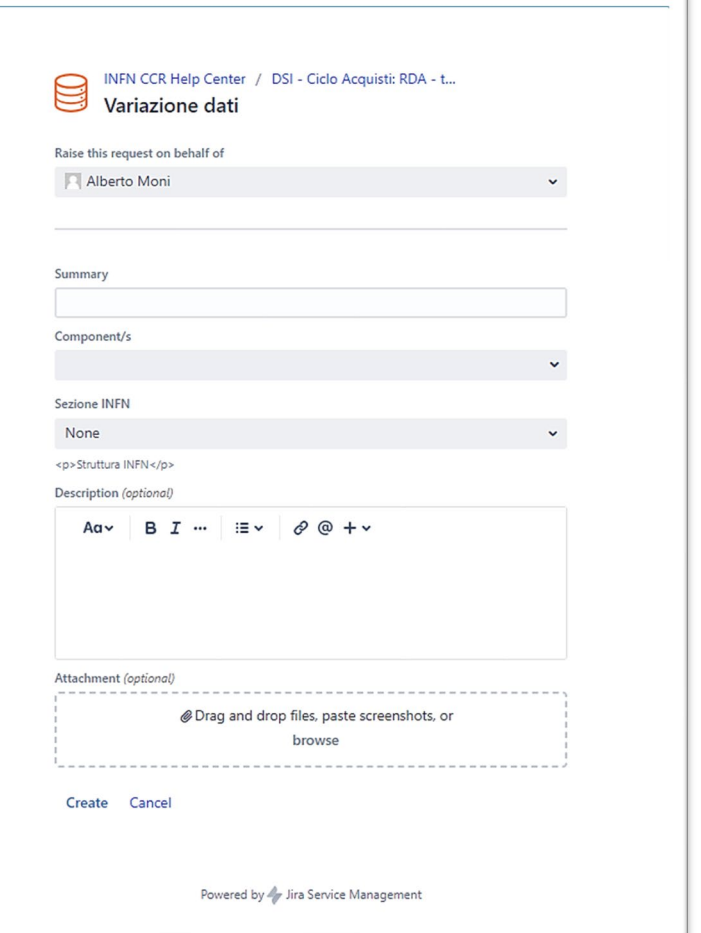

Potete anche aprire una richiesta per conto di qualcun altro utilizzando l'apposito campo in alto.

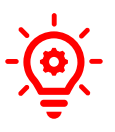

**Ricordate: "non funziona nulla" non è una descrizione utile a esservi di aiuto** 

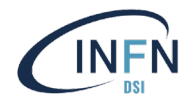

#### <span id="page-7-0"></span>E una volta caricato un ticket?

Il sistema vi invierà una e-mail di conferma di avvenuto inserimento della vostra richiesta e riepilogherà a video quanto da voi inserito. Potrete trovare il numero di segnalazione, lo stato e una serie di opzioni possibili:

- Con D**on't notify me** potete scegliere di non ricevere più aggiornamenti email sul ticket – e seguirlo solo lato portale.
- Con **Share** potete condividere la richiesta con altri vostri colleghi, che

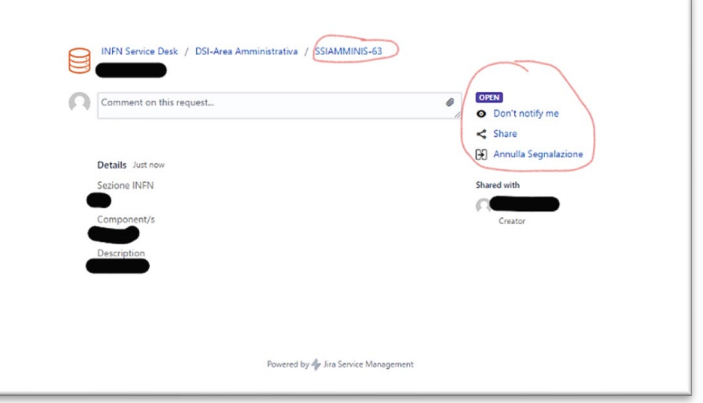

assieme a voi seguiranno l'andamento della segnalazione: sarete avvisati via e-mail dei cambiamenti di stato e aggiunta di commenti.

#### <span id="page-7-1"></span>Gli stati e le funzioni possibili

Una volta aperta, la richiesta può trovarsi nei seguenti stati:

- **Open**: ticket registrato nel sistema di ticketing ma ancora non preso in carico.
- **In Progress:** ticket preso in carico dal personale del supporto e in lavorazione.
- **Waiting For Reporter**: ticket che necessita di maggiori informazioni ed in carico al Reporter. Una volta fornite le indicazioni necessarie al supporto, la richiesta deve essere sempre **rimandata al supporto** con l'apposita funzione: in questo modo tornerà allo stato **In Progress**;
- **In development**: ticket che necessita di analisi o verifiche da parte del secondo livello di supporto (sviluppatori).
- **Resolved**: Una soluzione alla richiesta è stata trovata dal supporto, ma necessita del feedback dell'utente richiedente di assistenza (reporter) per essere chiusa.
- **Closed:** la soluzione proposta è accettata **dal reporter**: il ciclo di vita del ticket è terminato. (**Stato posto dal reporter).** Per accettare la soluzione si deve scegliere una delle seguenti motivazione in **Riscontro Utente**:
	- *Problema Risolto*
	- *Accettato con Riserva*: serve per indicare che la soluzione proposta viene accolta con "riserva di verifica" futura. È un'indicazione utile al supporto per fare statistica e ritrovare quei casi che potrebbero nascondere problemi da approfondire e analizzare.
	- *Annullamento*: tipicamente usato quando il reporter annulla il ticket perché non ha più bisogno di assistenza.

In ogni momento il richiedente può **annullare una segnalazione** qualora si rendesse conto di non aver più bisogno di assistenza (per tutti gli stati tranne *In development*).

Con R**iapertura segnalazione** è possibile riaprire un ticket chiuso in precedenza. È da utilizzare in quei casi per cui la medesima casistica, apparentemente risolta, si sta proponendo, *sulla stessa pratica/sugli stessi dati*. Quando si tratta invece di casistiche simili, *su altri dati o pratiche*, suggeriamo sempre di aprire un nuovo ticket, anche per evitare di fuorviare chi vi deve dare

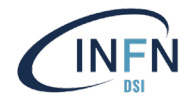

assistenza. Sarà cura del supporto stesso, eventualmente ravvisasse che si tratta dello stesso caso, collegare i due ticket in un secondo momento.

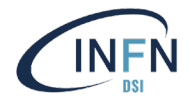

#### <span id="page-9-0"></span>Cercare un ticket

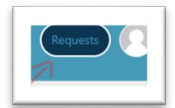

Ogni segnalazione, assieme a tutto lo storico proveniente dal precedente sistema di ticketing, è ricercabile con il pulsante **REQUESTS** in alto a destra. Il numero eventualmente presente rappresenta il numero delle richieste non ancora risolte.

È possibile scegliere fra:

- *My requests*: le richieste aperte dall'utente autenticato a sistema
- *All requests*: comprensive anche di quelle che ci vedono coinvolti come partecipanti (condivise con l'utente)

Di default, appariranno tutti i ticket non ancora risolti, ma sarà possibile passare a visualizzare tutti i ticket o solo le segnalazioni chiuse.

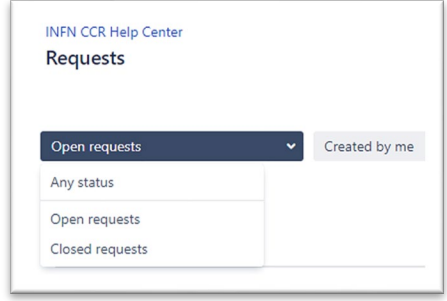

È possibile modificare l'ordinamento cliccando sull'intestazione di colonna o filtrare la selezione sulla base dei campi disponibili.

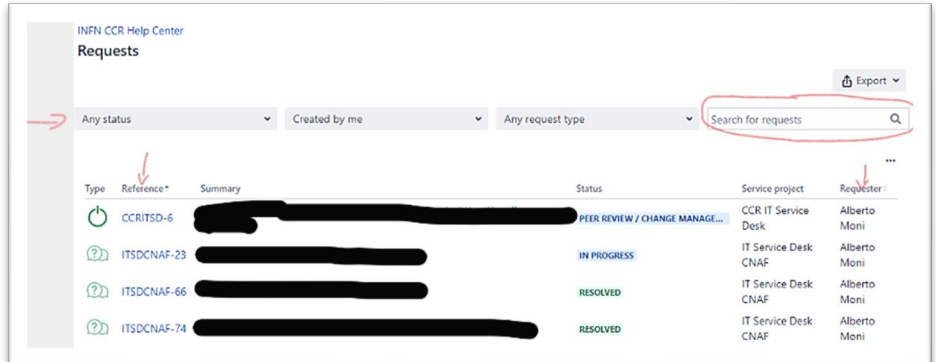

È inoltre possibile cercare un ticket con il motore di ricerca, se ci si ricorda una parte del titolo/descrizione o una cerca parola chiave.

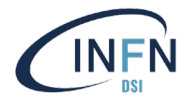

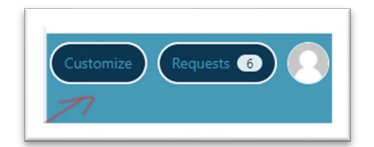

Con il pulsante CUSTOMIZE si possono aggiungere/togliere informazioni e decidere quali di queste mostrare/nascondere come colonna e come filtro di ricerca attraverso lo strumento .

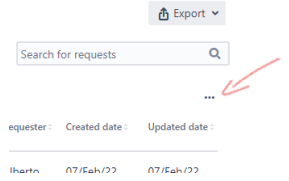

Nell'esempio qui sotto si potrebbe scegliere di aggiungere le colonne *Created date* e U*pdated date* ma non A*ssignee*

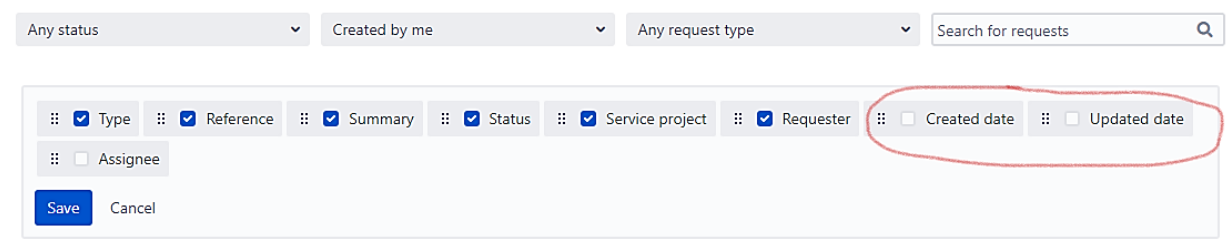

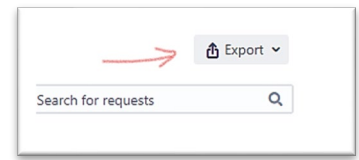

Si può infine fare un'esportazione in .csv - visualizzabile poi con MS Excel o simili software per fogli di calcolo - (purtroppo solo sulla base delle colonne standard di Jira).

#### <span id="page-10-0"></span>Lo storico

Tutti i ticket esistenti sono stati migrati. La riorganizzazione dei progetti però ha provocato la rinumerazione dei ticket, anche se i contenuti sono rimasti identici.

Se però vi ricordate un ticket per numero, niente paura: in *My requests* inserite nel campo di ricerca il vostro precedente numero (es. SSIAMMINIS-12345): il sistema ha conservato quel numero e vi proporrà il ticket che state cercando.

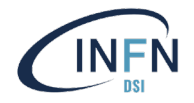

## <span id="page-11-0"></span>Tabella di migrazione dei ticket (nelle nuove sezioni)

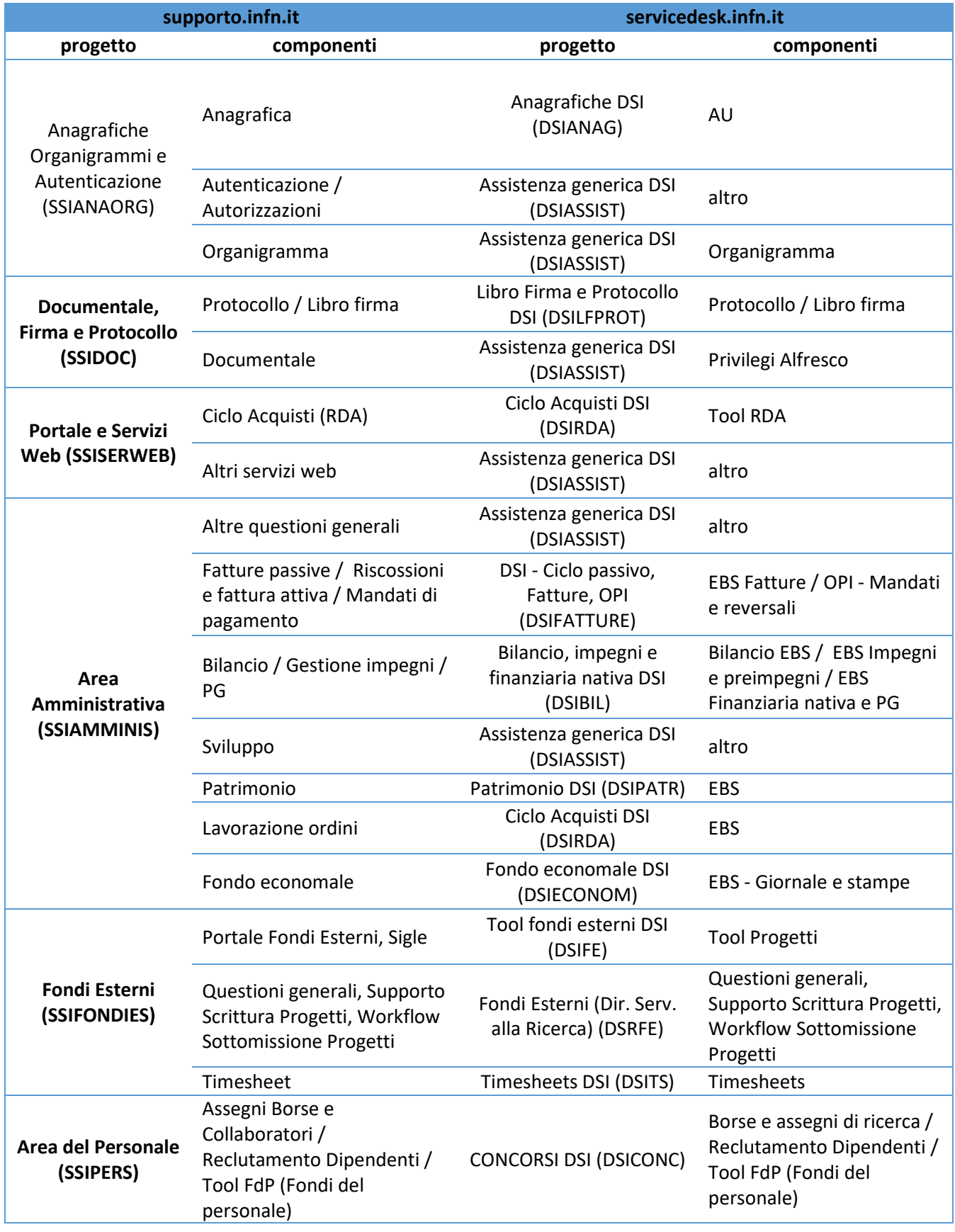

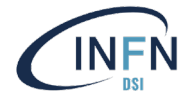

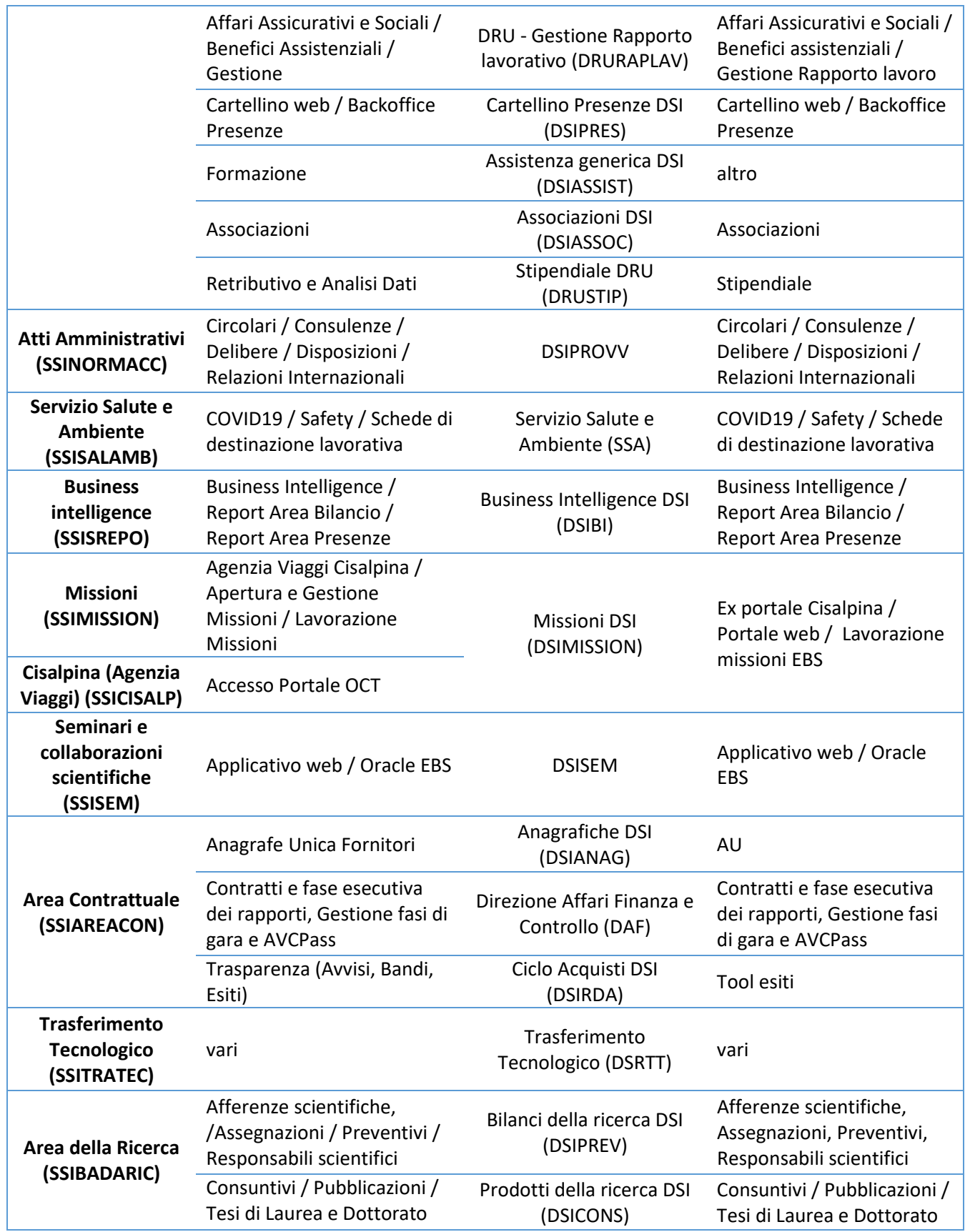

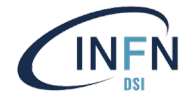

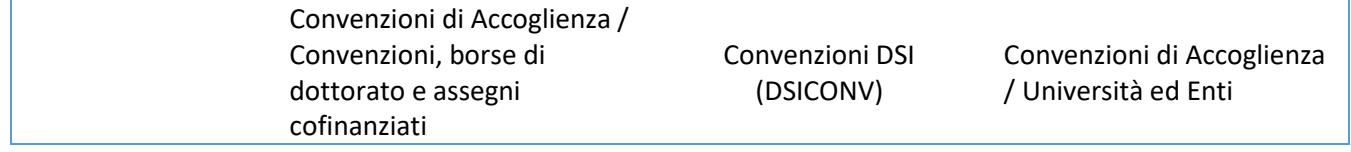

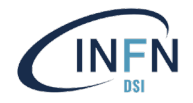

## <span id="page-14-0"></span>Ma è tutto in inglese?

È possibile configurare il proprio profilo cliccando nell'icona in alto a destra (che contiene l'immagine del proprio profilo) e successivamente "edit your profile":

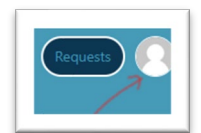

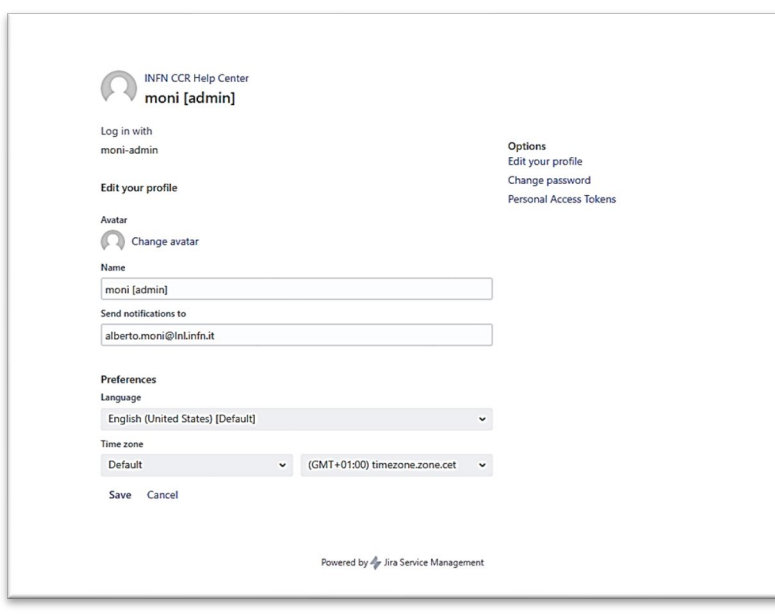

Da qui potete

indicare la lingua preferita e cambiare il vostro avatar (una foto o simile che vi identifichi – se volete).

È vivamente sconsigliato modificare le altre impostazioni.